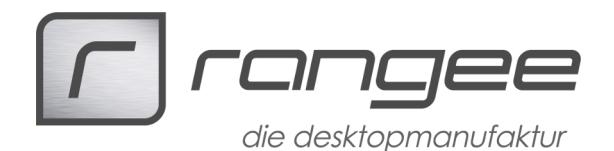

# Grundig Digta7 mit Windows Embedded / Windows Terminal Server 2008 R2 nutzen

Dieses HowTo beschreibt wie Sie ein am einem Rangee Thin Client mit einem installierten Windows Embedded Betriebssystem angeschlossenes Grundig Digta7 Handdiktiergerät in einer Windows 2008 R2 Terminal Server Session über RDP mit der Grundig DigtaSoft Pro Software benutzen.

Folgende Soft- und Hardware wird genutzt: **Rangee Thin Client L700 mit Windows Embedded Standard 7 Betriebssystem mit Service Pack 1 Rangee RDP Modul Grundig Digta Station 447 + Digta7 Handdiktiergerät + Digta Foot Control 540 USB Grundig DigtaSoft Pro Software / Grundig USB Device Treiber Grunbig Windows Terminals Server Client Windows Terminal Server 2008 R2** 

## **Windows Terminal Server vorbereiten**

Auf dem Windows Terminal Server muss mit dem Server Manager über 'Remotedesktop konfigurieren' zugelassen werden, das Clients eine Remotedesktop-Verbindung zum Server herstellen dürfen.

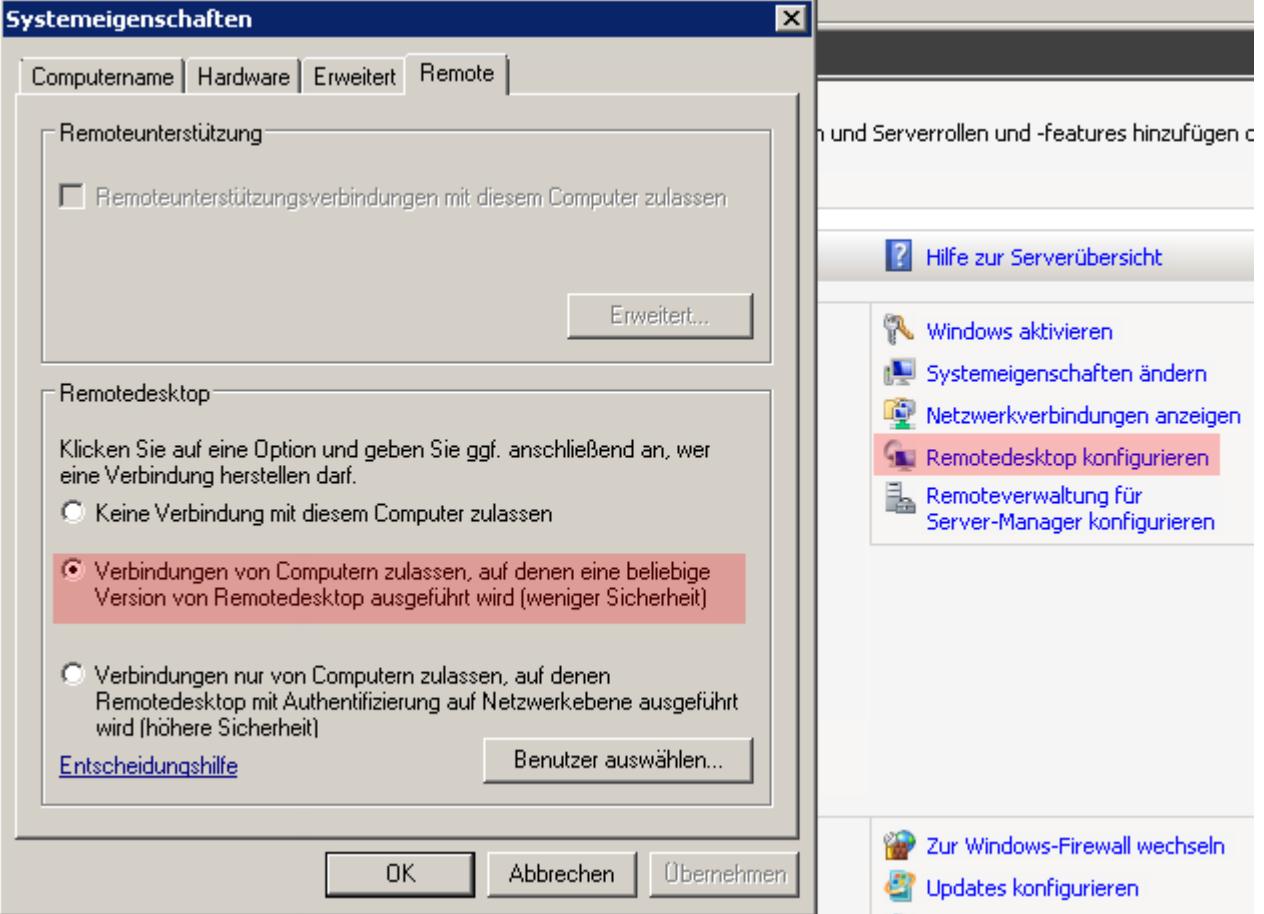

*Windows Server 2008 Terminal Server: Remotedesktopverbindungen zulassen*

**How-To: "Grundig Digta7 mit Windows Embedded/Windows Terminal Server 2008 R2 nutzen" Weitere Dokumente finden Sie unter: www.rangee.de**

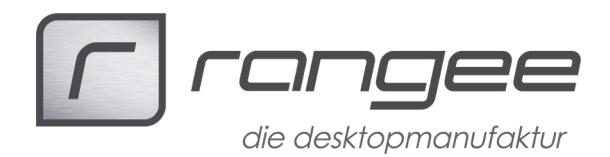

Über den Server-Manager muss eine Rolle hinzugefügt werden. Dazu den Button 'Rollen hinzufügen' auswählen und den Punkt 'Remotedesktopdienste' auswählen und mit 'Weiter >' bestätigen.

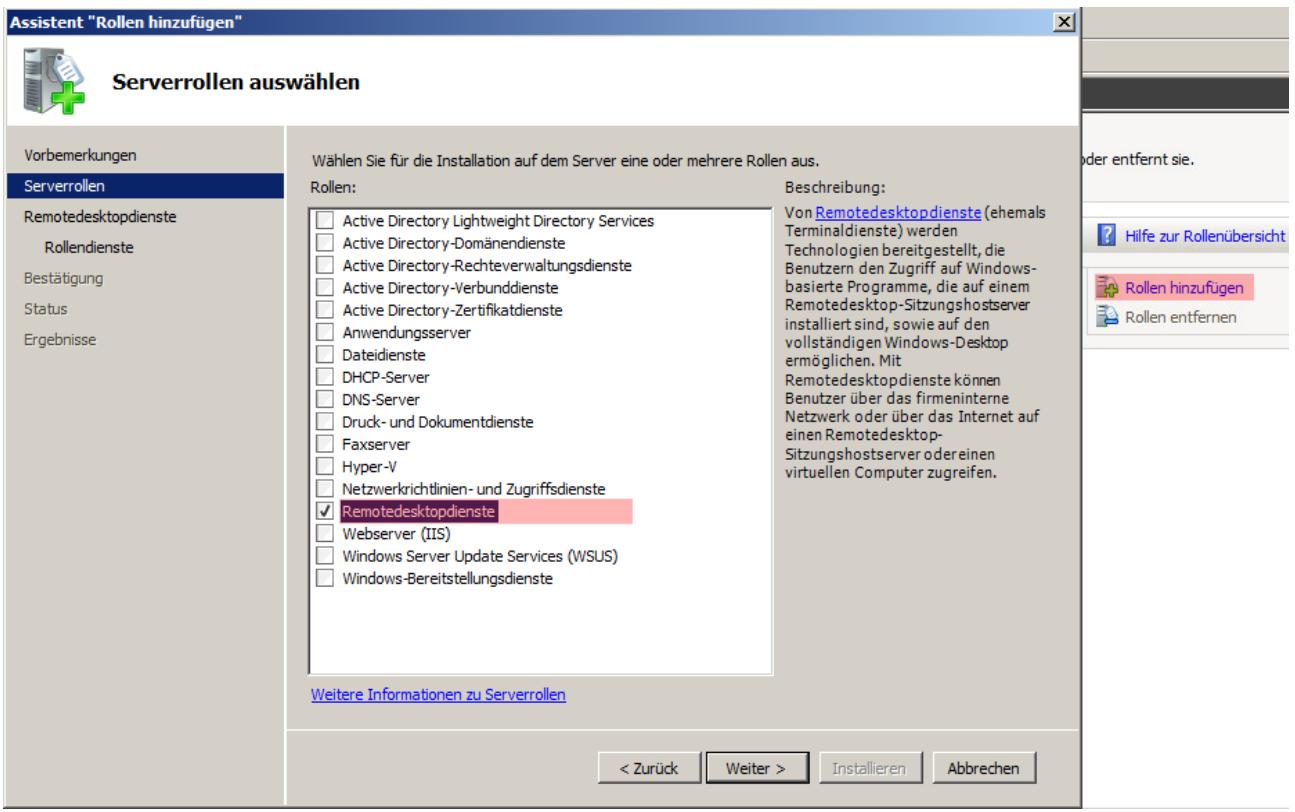

*Windows Server 2008 Terminal Server: Remotedesktopdienste aktivieren*

Im dem nächsten Schritt wird unter dem Punkt Rollendienste der 'Remotedesktop-Siztungshost' aktiviert. (siehe Screenshot auf der folgenden Seite).

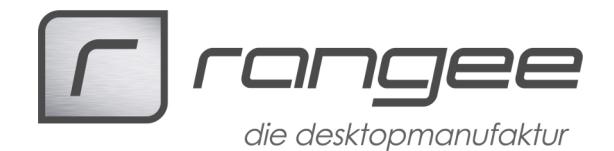

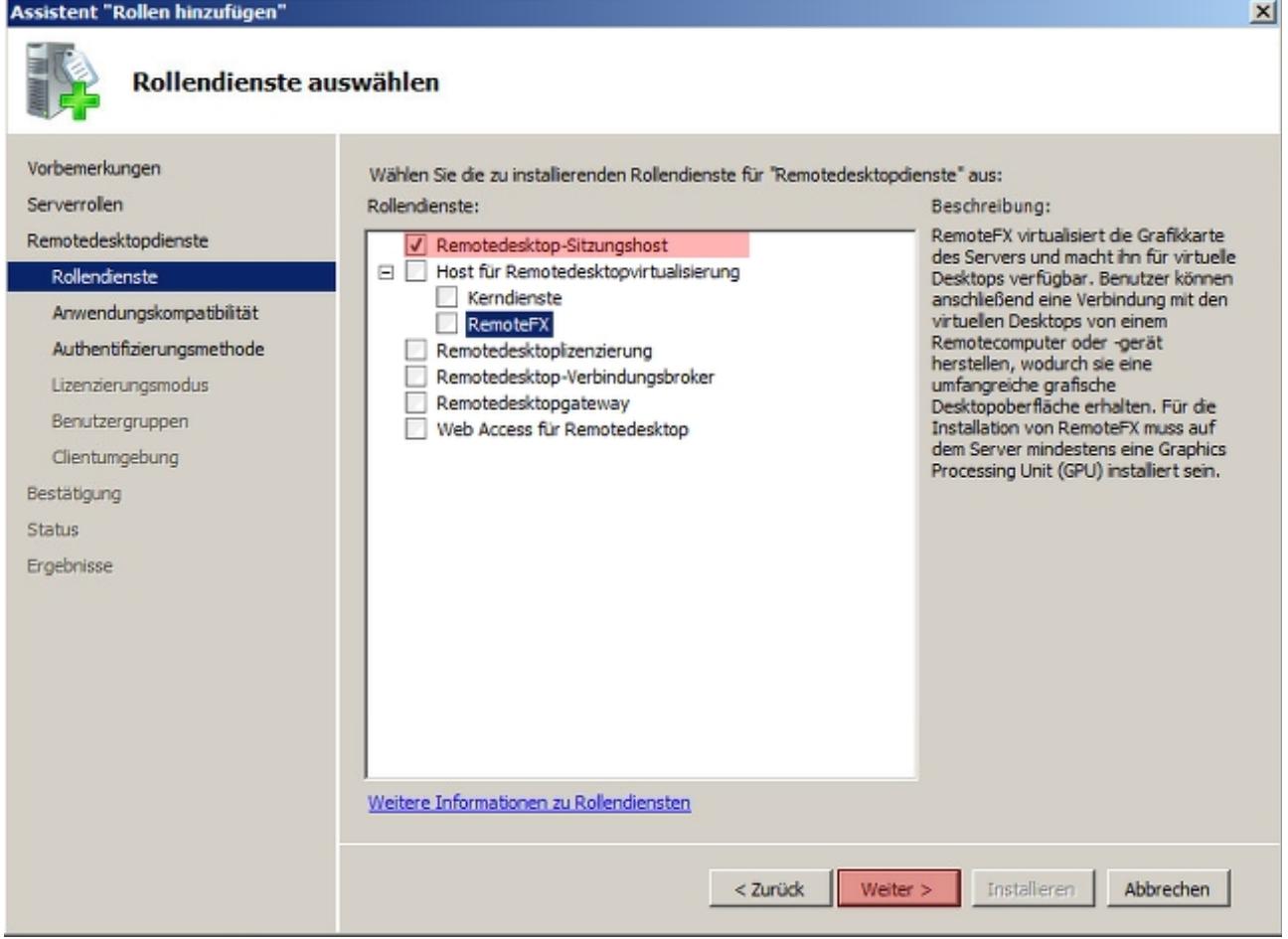

*Windows Server 2008 Terminal Server: Remotedesktop-Sitzungshost aktivieren*

Die folgenden Punkte (Authentifizierungsmethode, Lizensierungsmodus und Benutzergruppen) müssen entsprechend Ihrer Netzwerkumgebung eingerichtet werden.

Bei dem Dialogfenster 'Clientumgebung konfigurieren' müssen die Optionen 'Audio- und Videowiedergabe' und 'Umleitung der Audioaufnahme' aktiviert werden.

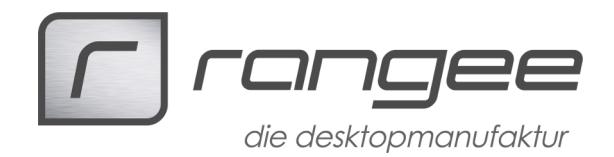

 $\vert x \vert$ 

#### Assistent "Rollen hinzufügen'

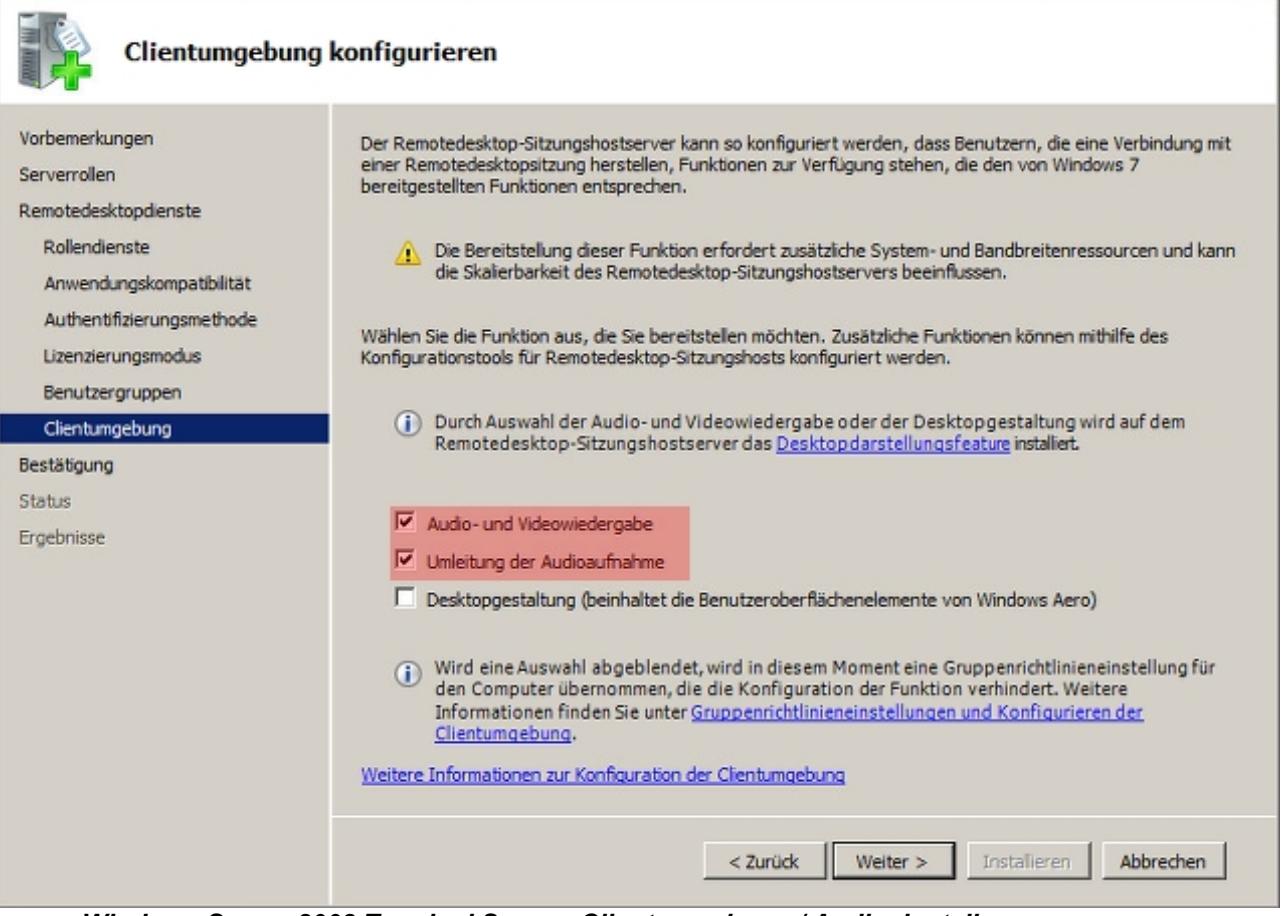

*Windows Server 2008 Terminal Server: Clientumgebung / Audioeinstellungen*

Bestätigen Sie Ihre Eingaben im dem Dialogfenster 'Installationsauswahl bestätigen' mit dem Button 'Installieren'. Der Server muss im Anschluss neugestartet werden.

### **DigtaSoft Pro auf dem Windows Terminal Server installieren**

Nach dem Neustart des Server wird die benötigte Digtasoft Pro Software von Grundig installiert; die Grundlage für die Arbeit mit der Grundig Hardware. Die Software kann auf der Grundig Homepage heruntergeladen werden (am besten speichern Sie die Software auf einem Netzlaufwerk oder USB-Stick, da die Software auf dem Windows Terminal Server als auch später auf dem Thin Client installiert werden muss): <http://www.grundig-gbs.com/en/support-downloads/software/digtasoft-pro/>

Nach dem Download und dem Entpacken kann in dem Ordner 'DigtaSoft Pro' durch 'Setup.exe' die Software installiert werden. Der Setup-Typ kann auf Standard belassen werden.

Die Option 'Mit Dikiternetzwerk verbinden' muss nicht aktiviert werden. Die Einrichting eines Dikiternetzwerk ist in der PDF-Datei 'DigtaSoft Pro\_Net' von Grundig in dem Ordner Dokumentation beschrieben (Ein Diktiernetzwerk ist nicht zwingend notwendig für den Gebrauch der Grundig Produkte mit einem Rangee Thin Client in Kombination mit einem Windows Terminal Server).

Für die Unterstützung des Grundig Digta7 Handdiktiergerät muss der Digta Configurator aus dem Ordner 'Tools & Driver' installiert werden und die Treiber aus dem Ordner 'USB Devices'.

Nach der Installation auf dem Windows Terminal Server muss dieser neu gestartet werden.

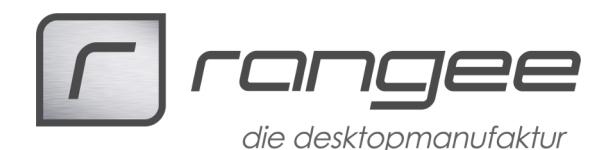

## **Rangee Thin Client vorbereiten**

Auf dem Thin Client müssen die Software und die Treiber von der bereits heruntergeladenen Grundig DigtaSoft Pro Software installiert werden (siehe Kapitel: DigtaSoft Pro auf dem Windows Terminal Server installieren).

Damit die am Thin Client angeschlossenen Grundig Geräte in der Windows Terminal Session genutzt werden können, muss auf dem Thin Client die Grundig Windows Terminal Server Client (x86) Software installiert werden.

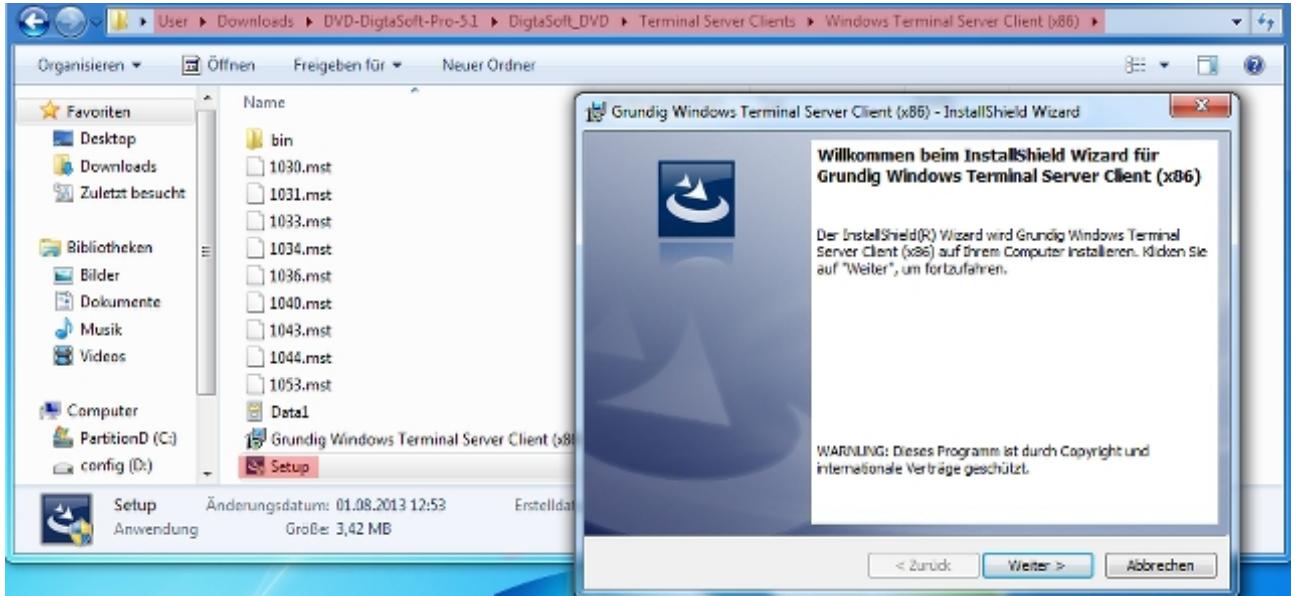

*Thin Client: Installation des Grundig Windows Terminal Server Client (x86)*

Des weiteren müssen die Treiber für die Grundig Hardware aus dem Ordner 'Tools & Driver -> USB Devices' installiert werden.

Nach einem Neustart des Thin Client kann nun die Grundig Hardware per USB angeschlossen werden (in unserem Beispiel: Eine Grundig Digta Station 447 in Kombination mit einem Grundig Digta7 Handdiktiergerät und einem Grundig Digta Foot Control 540 USB Fußschalter).

Die Harware wird nach dem Einstecken in die USB-Ports durch die vorinstallierten Treiber automatisch erkannt und durch den Windows Gerätemanager installiert und stehen zur Verfügung.

Über die Rangee Kommbox kann nun eine RDP-Verbindung angelegt werden; nach dem Anmelden über den Button 'Setup' wählen Sie unter Verbindungen RDP aus und aktivieren in den Globalen Einstellungen:

- "E:\ zuweisen" (wenn kein weiteres USB-Massenspeichergerät angeschlossen ist, wird unter E: das Digta7 angezeigt)
- Automatisches weiterreichen der USB-Geräte

und bestätigen Sie die Einstellungen mit dem 'Übernehmen'-Button.

Über den Button 'Neue Verbindung' wird die Verbindung zu dem Windows Terminal Server eingerichtet, auf dem bereits die Remotedesktopeinstellungen vorgenommen wurden und die Grundig Software installiert wurde.

Für die neue Verbindung muss unter dem Punkt Remoteaudiowiedergabe 'Auf diesem Computer' ausgewählt werden um die Audioausgabe auf das an dem Thin Client angeschlossene Grundig Digta7

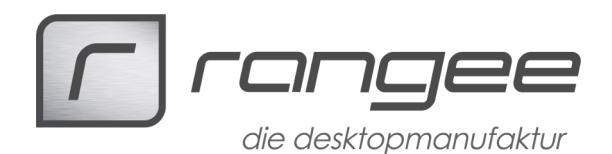

Handdiktiergerät zu gewährleisten. Remoteaudioaufzeichnung muss auf 'Von diesem Computer' eingestellt werden.

Nach dem Speichern der neuen RDP-Verbindung durch den 'Übernehmen'-Button, starten wir die Verbindung zu dem Windows Terminal Server.

## **Windows Terminal Server mit der DigtaSoft Pro Software**

Nach dem Einloggen auf dem Windows Terminal Server kann unter 'Systemsteuerung -> Sound' kontrolliert werden ob für die Verbindung Remoteaudio als Standardgerät eingerichtet ist und mit einem Rechtsklick über das Kontextmenü mit 'Testen' ein Sound abgespielt werden, der über das Grundig Digta7 Handdiktiergerät ausgegeben wird.

Durch den Grundig Digta Configurator kann das Grundig Digta7 konfiguriert werden; für den ersten Testlauf reicht es unter 'Erkannte Geräte' das Digta7 auszuwählen und eine Konfiguration abzuspeichern (z.B. mit dem Dateinamem: digta7\_default).

Nun kann die DigtaSoft Pro Software gestartet werden. Unter Einstellungen kann unter dem Punkt 'Allgemeine Einstellungen' -> 'Einstellungen Player' die Option 'Diktat über Fußschalter/Mikrofon laden und wiedergeben' aktiviert werden um das Grundig Fußschaltergerät zu nutzen.

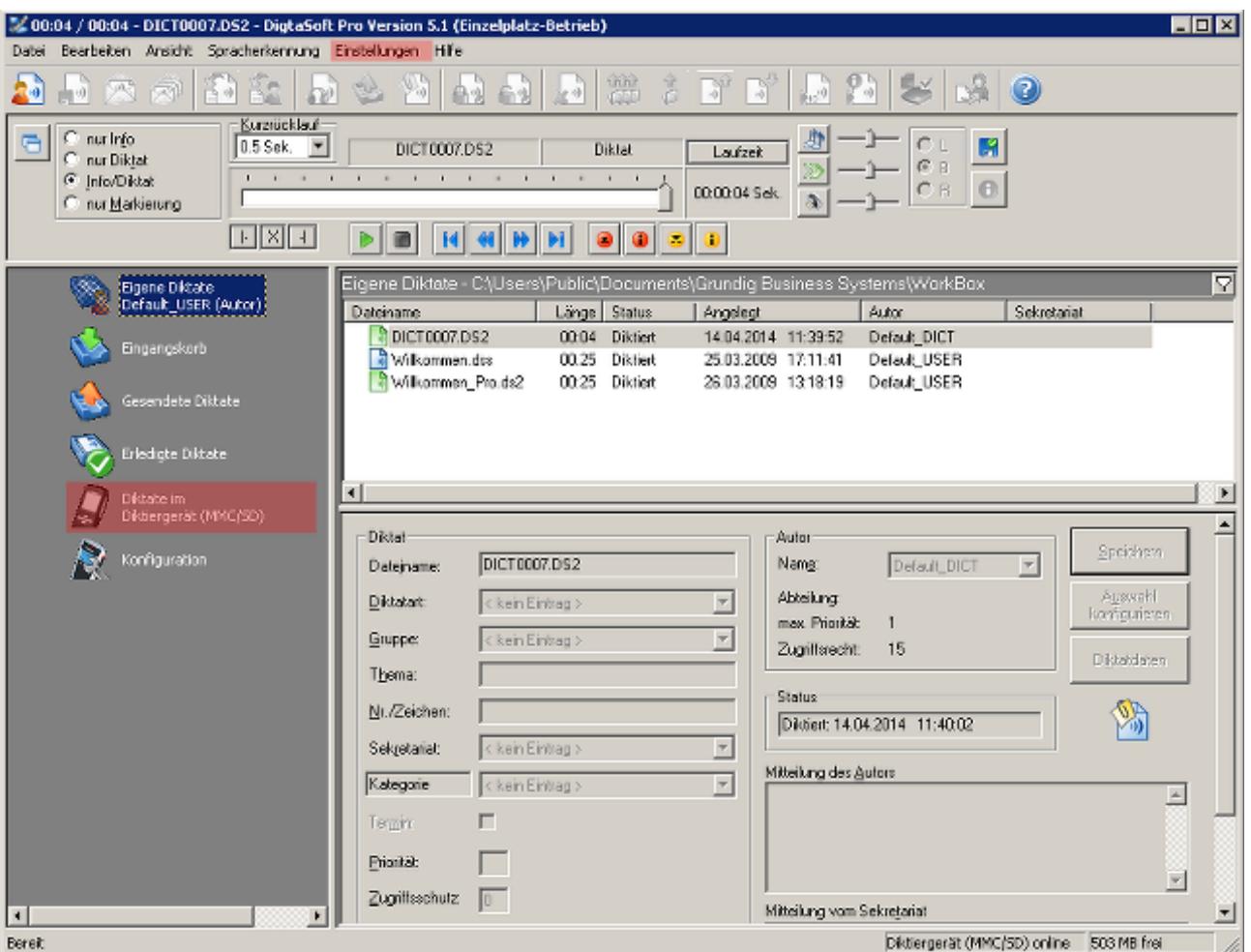

*Windows Terminal Server: Nutzen der Grundig DigtaSoft Pro Software*

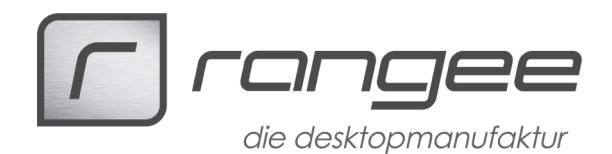

Für weiterfürhende Informationen zur Nuztung der DigtaSoft Pro Software oder auch zur nachträglichen Einrich tung eines Diktiernetzwerkes nuzten Sie die beiligenden Grundig Dokumentationen.

 $\overline{\phantom{a}}$